## *ODYSSEY REPORTS*

#### Supervision Data Report

**Select "Run and Enterprise Custom Configure" on the right hand Navigation Panel**

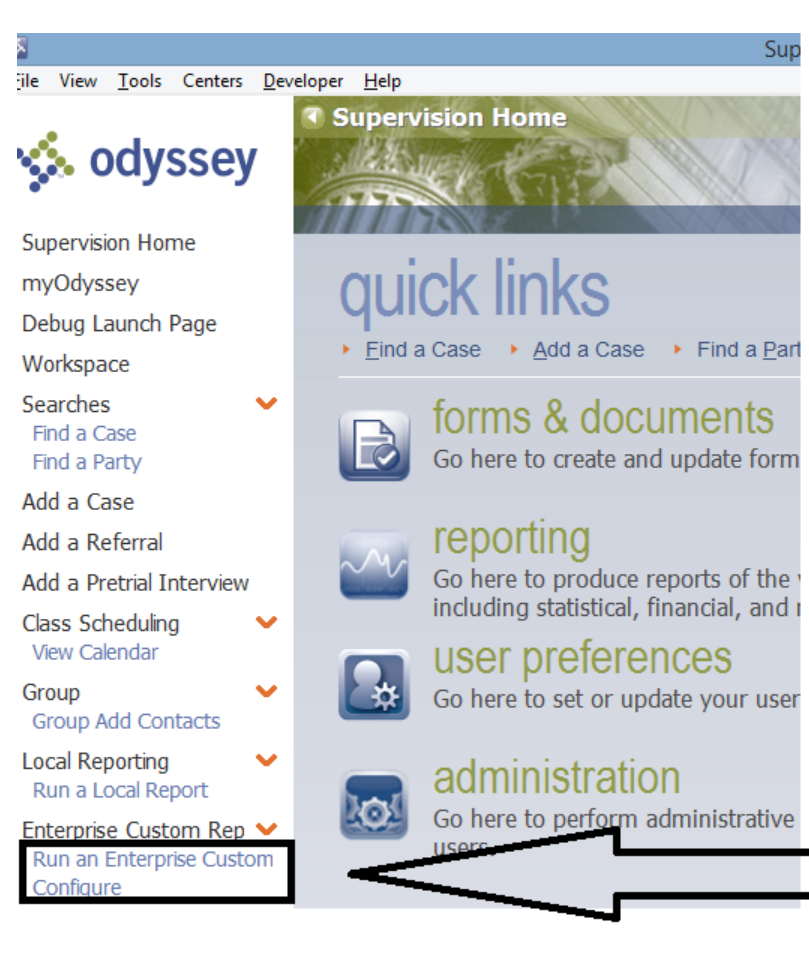

# **Select the "Supervision" node from the Location screen**

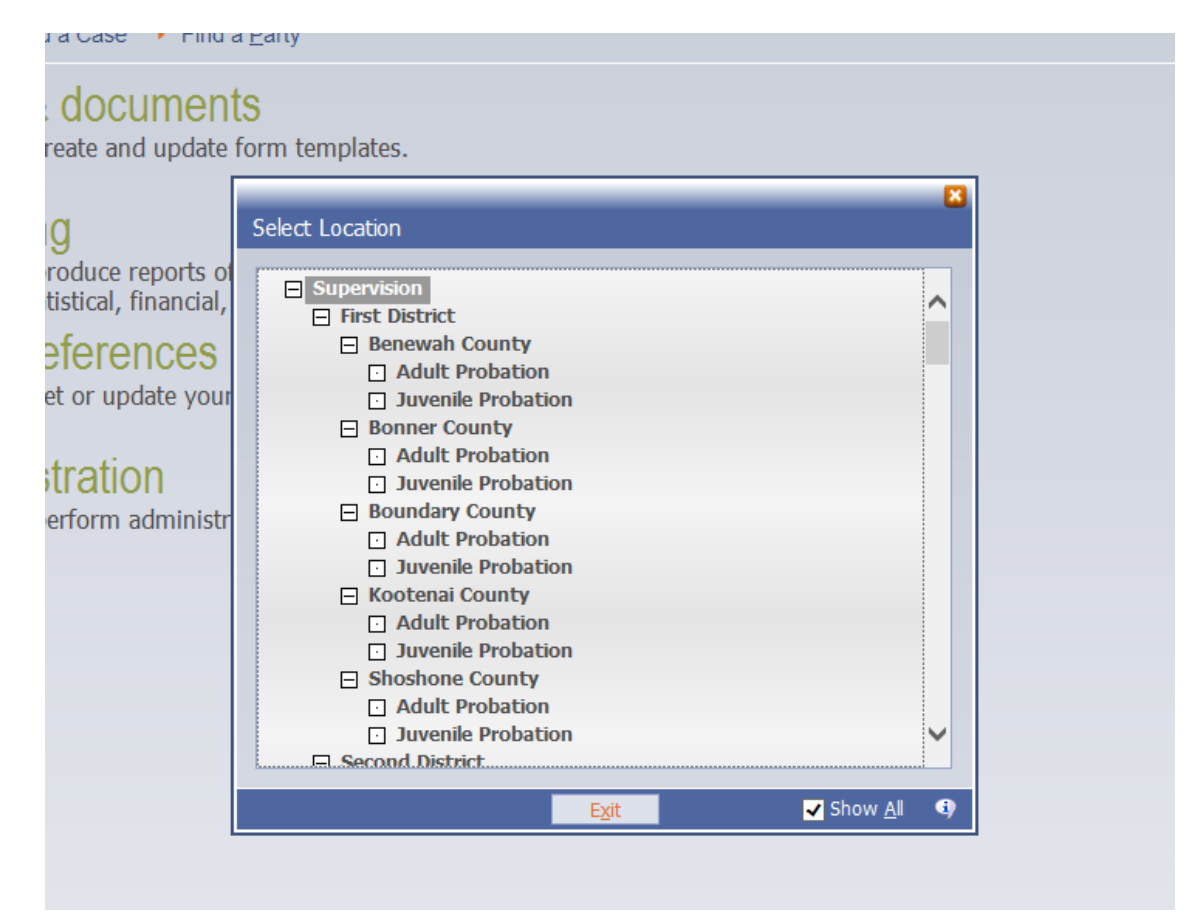

# **Select Supervision Data Report**

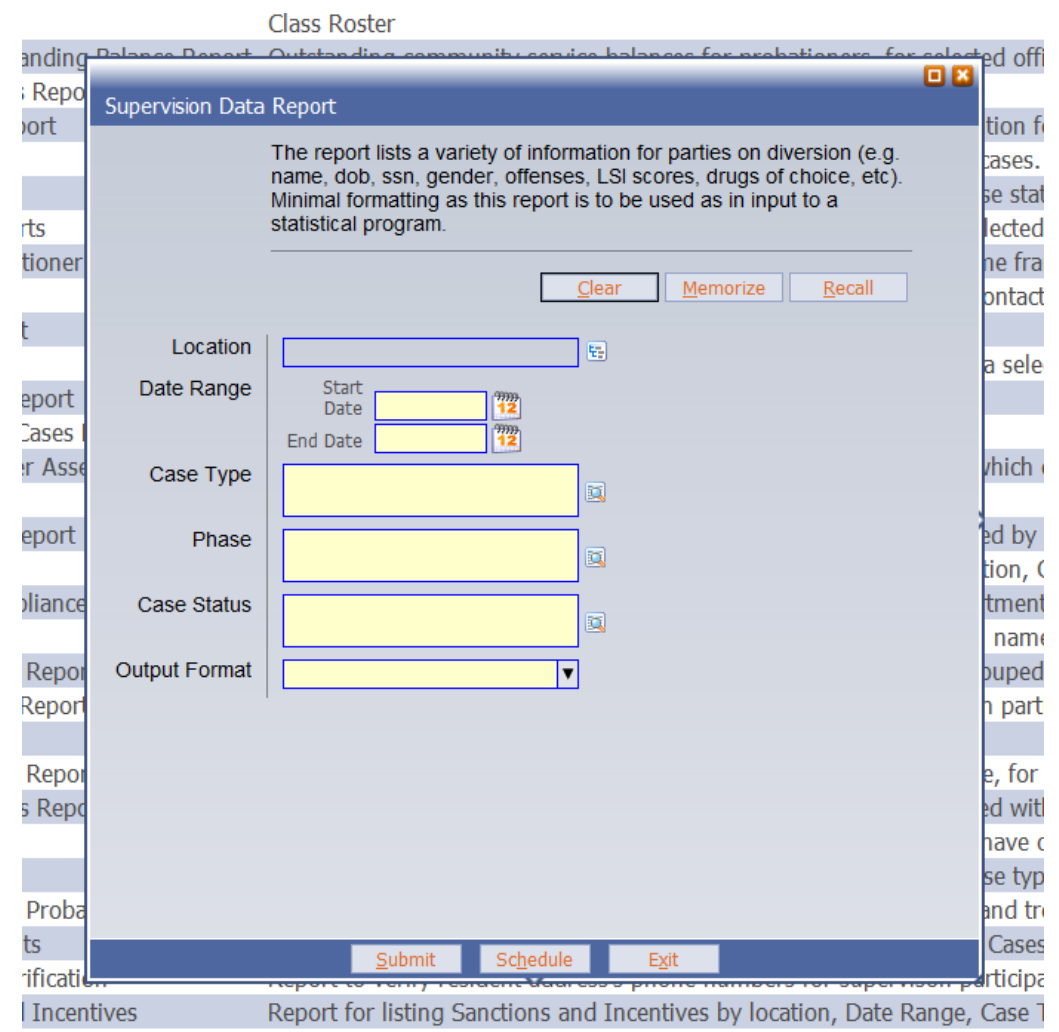

**Enter the Location (most likely it will be your district, county, and Problem-solving court), start date and end date of the report (remember, you can enter the letter "t" to represent today's date.** 

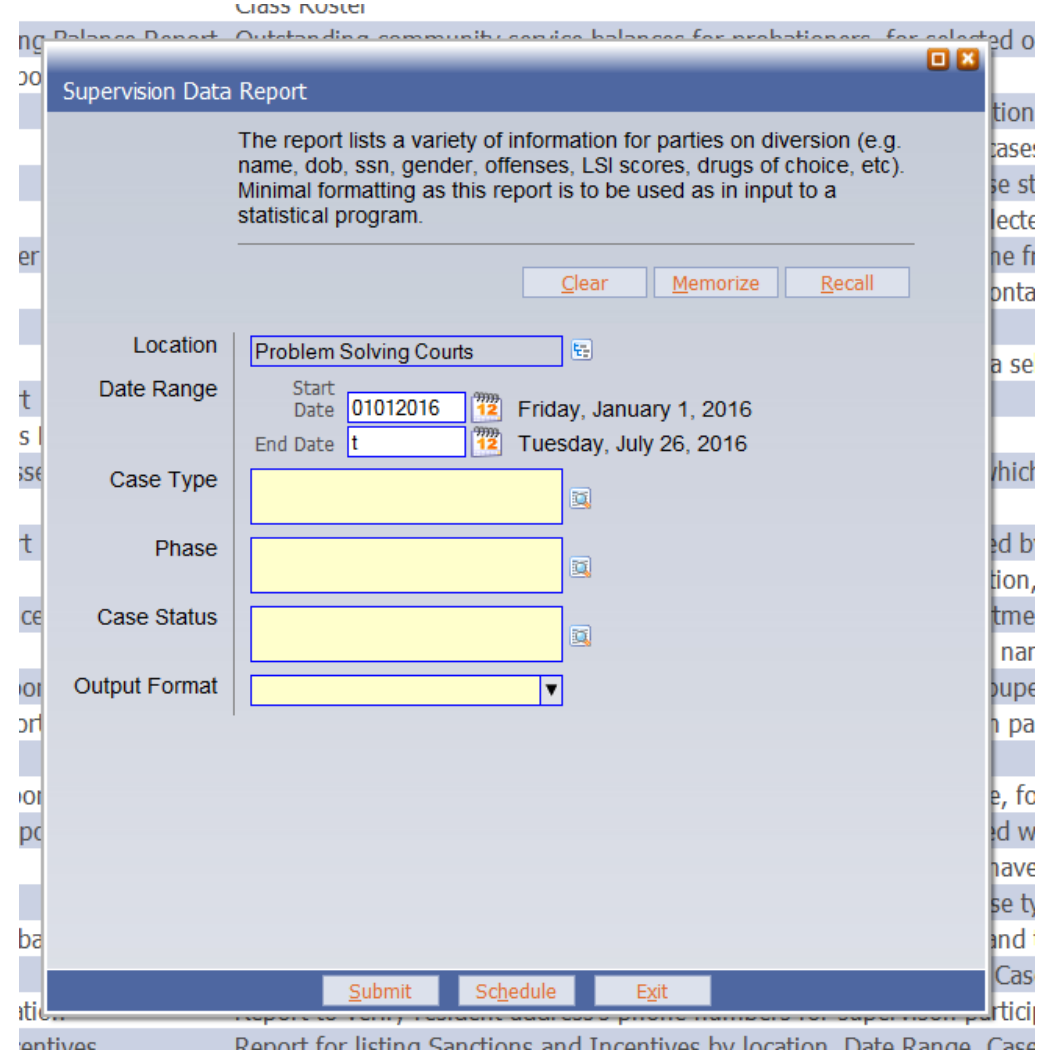

Report for listing Sanctions and Incentives by Jocation Date Range Case

**Next, enter the case type (court type), phase (I typically type "all"), and the case status; we typically enter Intake-Accept and Active to try to get all those that have been properly coded as intake accepted, and to account for those that may have come over from case manager, but as of yet, have not been assigned the Intake-Accepted status.** 

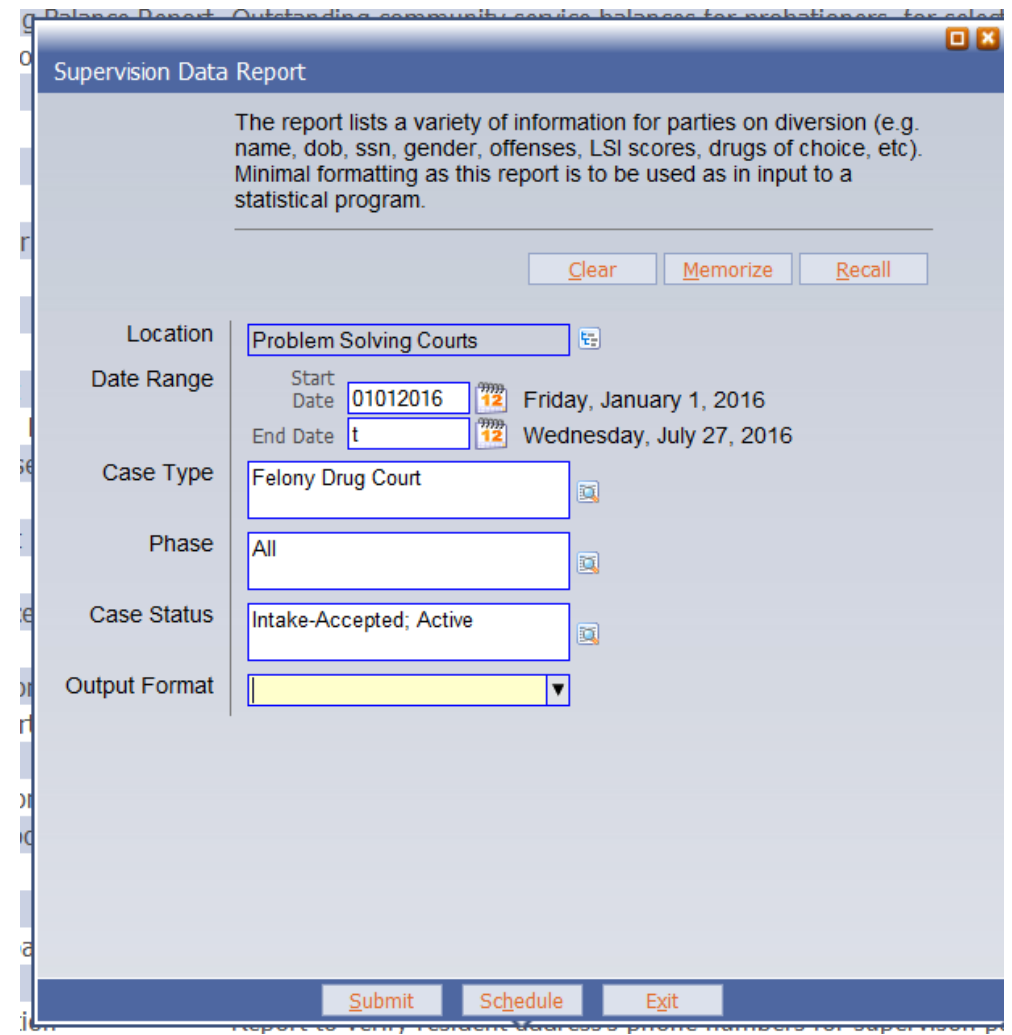

**Finally, enter the desired output, the options will usually be either pdf, or Excel. The Supervision Data Report works best via Excel.**

**And click on Submit or Schedule (schedule will allow you to set up a re-occurring auto-generated and delivered via email report).** 

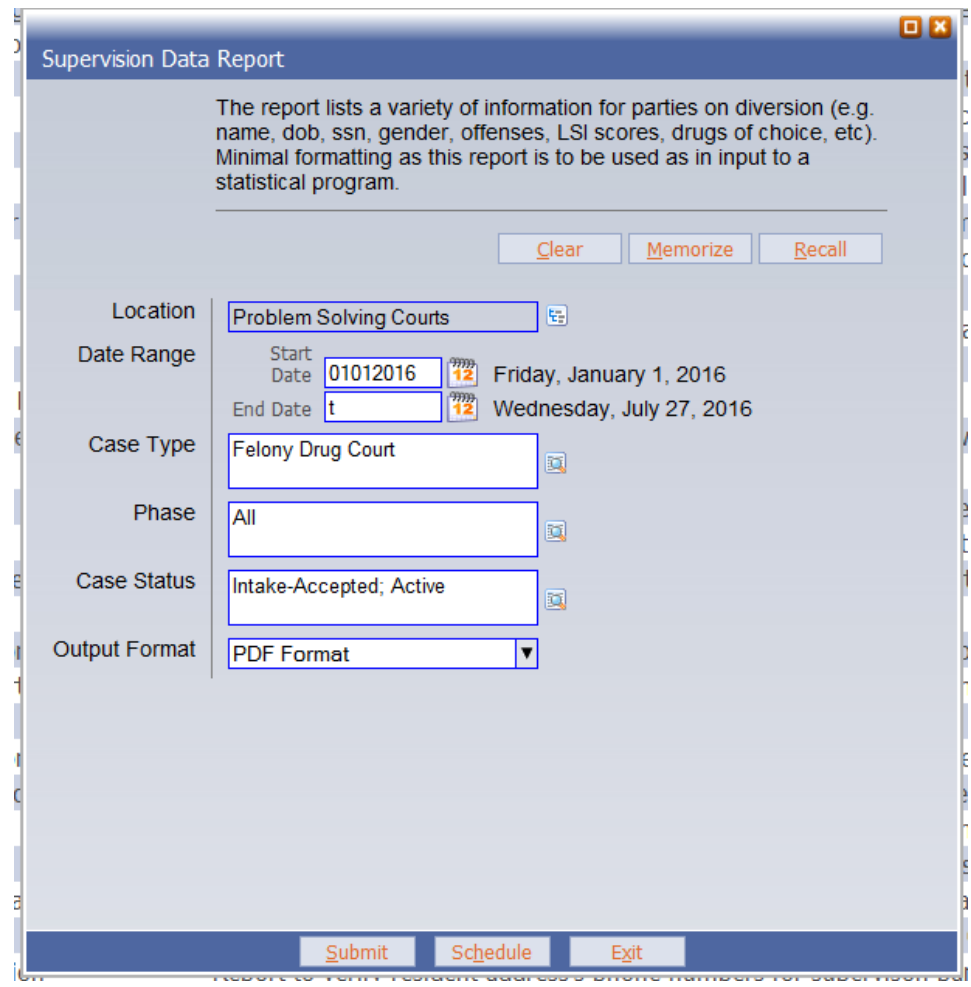

**If you click "Submit" you will see the "add email Notification Recipients screen" which will allow you to enter any email addresses where you want the report to be delivered. In order to send the actual report and not just a notification, click on the two check boxes that identify "Attach Any Files Generated by Job" and "Attached Any Files Generated by Job and Keep Files in Job History" (the second one will allow you to access and review all report jobs in Odyssey.** 

## **Click Finish.**

**While the report runs, you can track the report progress from the left hand navigation panel under Report Progress.** 

**When finished, it will be available to click on a notification on the message bar below, or access the emailed report in your Outlook, or go to Report History on the left hand navigation panel.** 

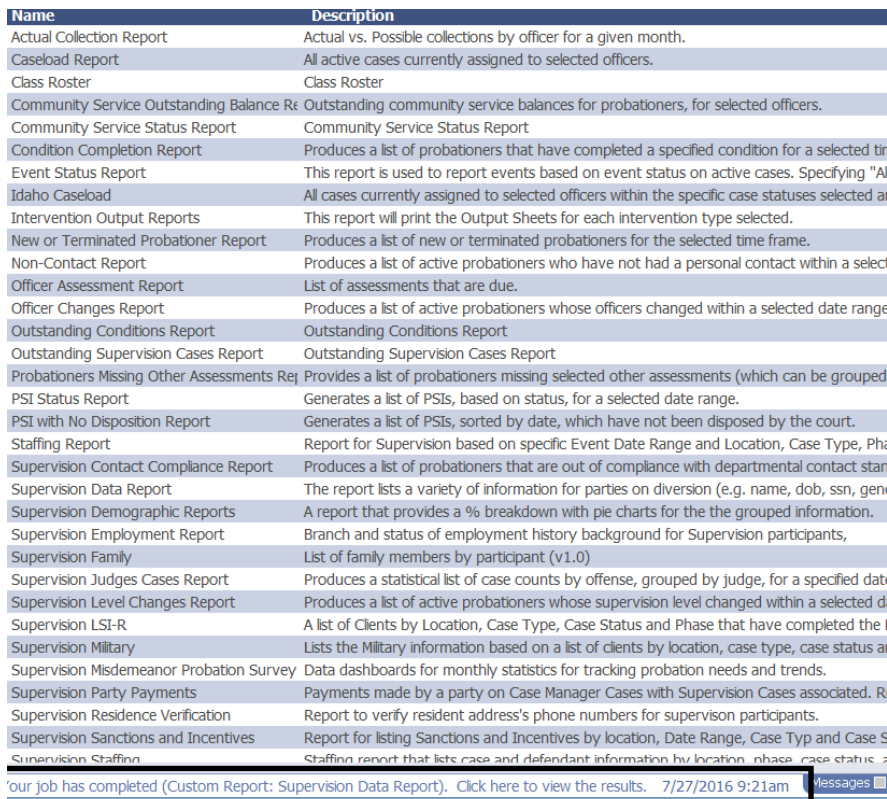

**If you open the report from Odyssey it will ask you where you want to save the Excel sheet and what name you want to give it.** 

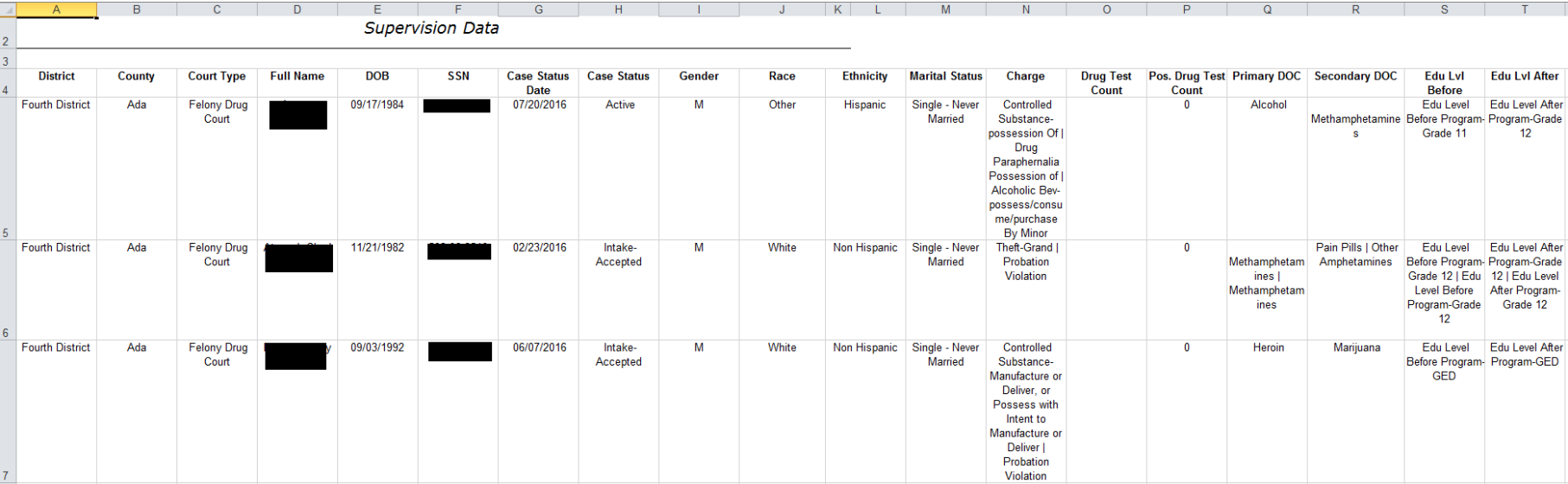

**When opening from your e-mail, the report should display the following…(identifying info has been redacted for this instructions sheet.)**